# МИНИСТЕРСТВО ОБРАЗОВАНИЯ ТВЕРСКОЙ ОБЛАСТИ

# ГОСУДАРСТВЕННОЕ БЮДЖЕТНОЕ ОБРАЗОВАТЕЛЬНОЕ УЧРЕЖДЕНИЕ СРЕДНЕГО ПРОФЕССИОНАЛЬНОГО ОБРАЗОВАНИЯ «ТВЕРСКОЙ КОЛЛЕДЖ ИМЕНИ А.Н.КОНЯЕВА»

Методическая разработка открытого урока по дисциплине **«Информатика»**

# **Тема занятия «MS Word: Создание таблиц. Редактирование и оформление таблиц»**

Преподаватели: Чегодаева Надежда Валентиновна Шишутова Елена Николаевна

# 2015

ОДОБРЕНА

«\_\_»\_\_\_\_\_\_\_\_\_\_\_\_\_\_2015 г.

Методист ТК им. А.Н. колледжа

\_\_\_\_\_\_\_\_\_\_\_\_\_\_\_\_ Буркова Е.А.

#### **План открытого занятия**

1. **Дисциплина** – Информатика

2. **Kypc**  $-2$ 

3. **Тема:** «MS Word: Создание таблиц. Редактирование и оформление таблиц»

4. **Тип урока** – лабораторная работа

5. **Цель занятия:** закрепить знания и получить умения по созданию, редактированию и оформлению таблиц

> 1)**Дидактическая:** закрепить знания по вставки, редактированию и оформлению таблиц; научить вставлять, оформлять и редактировать таблицы в документе MS Word различной степени сложности.

> 2) **Развивающая:** развивать интеллектуальные умения будущих специалистов.

> 3) **Воспитывающая:** вырабатывать при решении поставленных задач таких профессиональных качеств как самостоятельность, ответственность, точность.

6. **Форма обучения:** коллективная, индивидуальная.

7. **Методы обучения:** словесные (эвристическая беседа, объяснение, разъяснение); метод устного и письменного контроля; практический метод (выполнение лабораторной работы); наглядный метод (просмотр результатов с использованием мультимедийного оборудования).

8. **Средства обучения:** методическая разработка по проведению лабораторной работы, индивидуальные тестовые задания по вариантам, мультимедийное оборудование, персональные компьютеры 10 штук.

9. **Межпредметные связи:** математика, теория бухгалтерского учета.

#### **10. Список используемой литературы:**

Основные источники:

1) Глушаков С.В. Microsoft Office 2007. Лучший самоучитель /С.В. Глушаков, А.С. Сурядный. Изд. 3-е, доп. и переработ. – М.: АСТ: АСТ МОСКВА; Владимир: ВКТ, 2008. – 446. [2] с. – (Учебный курс).

2) Колосов П.В., Тихомиров А.Н., Прокди А.К., Клеандрова И.А. и др. Весь Office 2007. 9 книг в 1. Полное руководство – Спб.: Наука и Техника, 2008. – 608 с.: ил. + цв. Вклейки +DVD (видеоуроки и доп. материалы).

3) Михеева Е.В. Информационные технологии в профессиональной деятельности: учеб. Пособие для сред. Проф. образования / Е.В. Михеева. 7-е изд., стер. – М.: Издательский центр «Академия», 2008, - 384 с.

Дополнительные источники:

1) Максимов Н.В., Партыка Т.Л., Попов И.И. Технические средства информатизации: учебник / Н.В. Макаров, Т.Л. Партыка, И.И. Попов. – 3-е изд., перераб. И доп. – М.: ФОРУМ, 2010. – 608 с.: ил. – (Профессиональное образование).

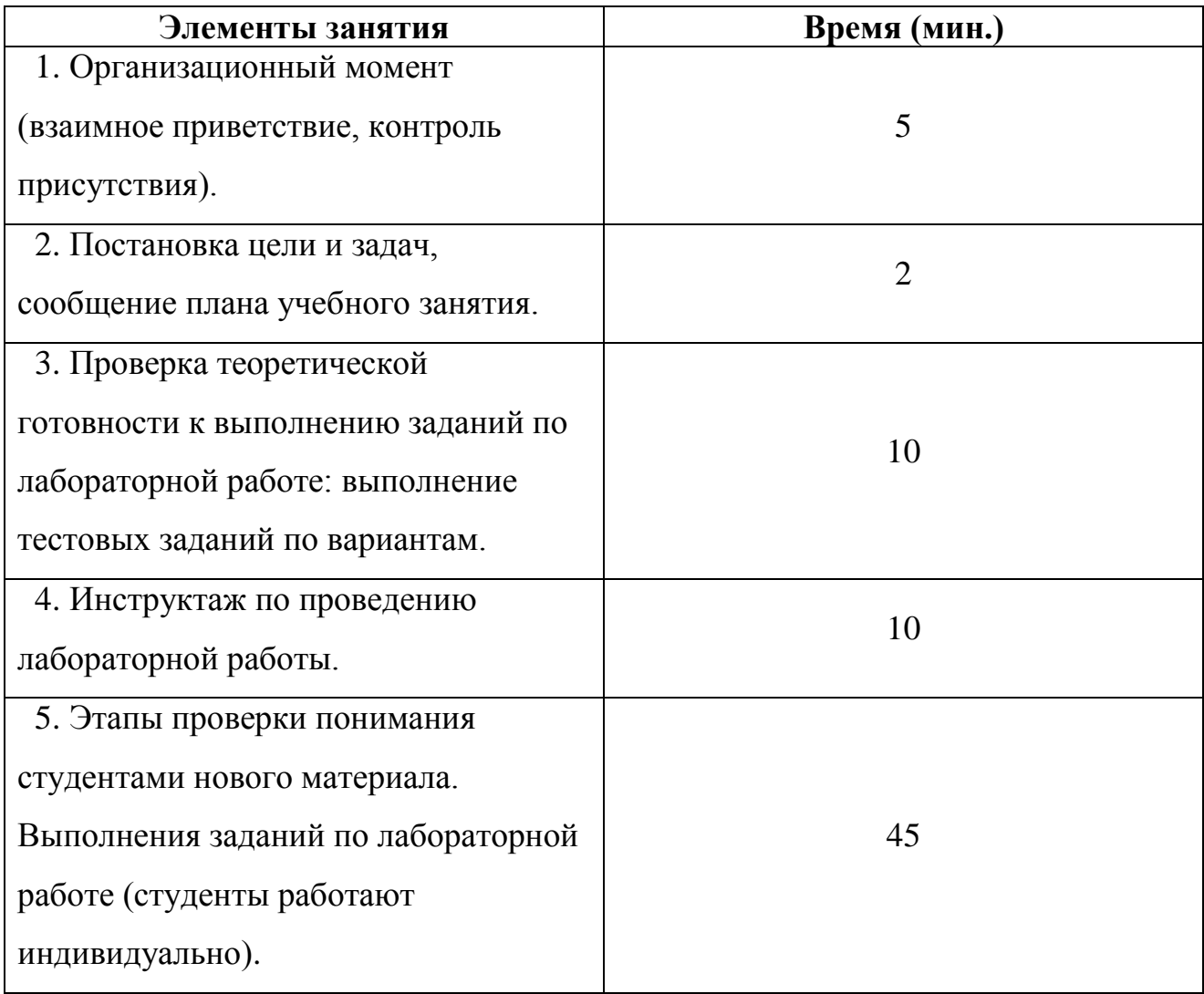

# **Структура занятия:**

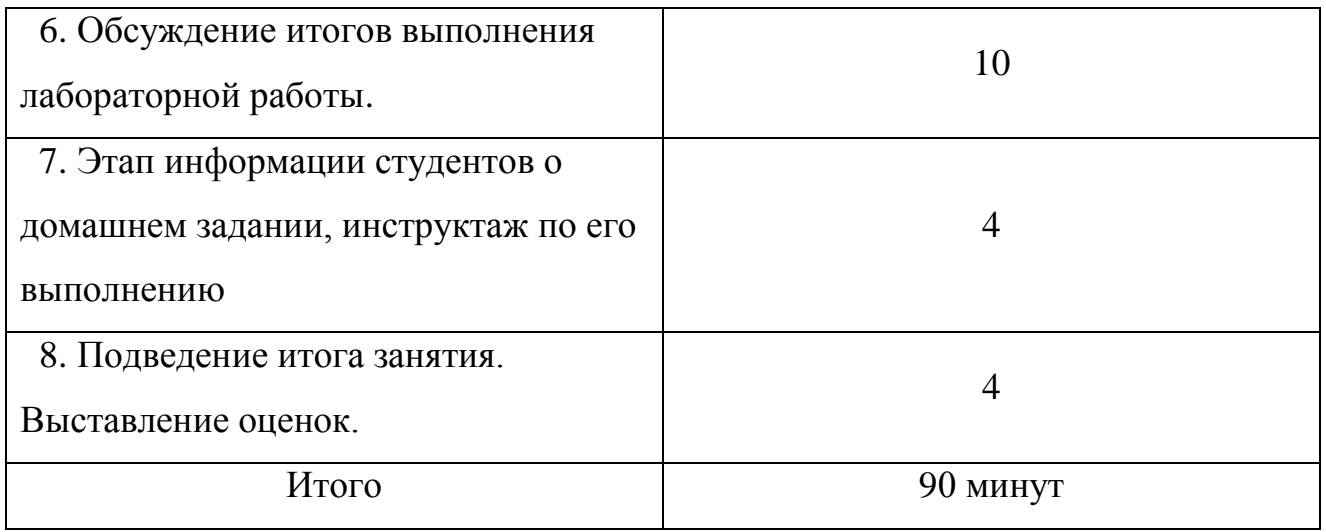

# **Технологическая карта занятия**

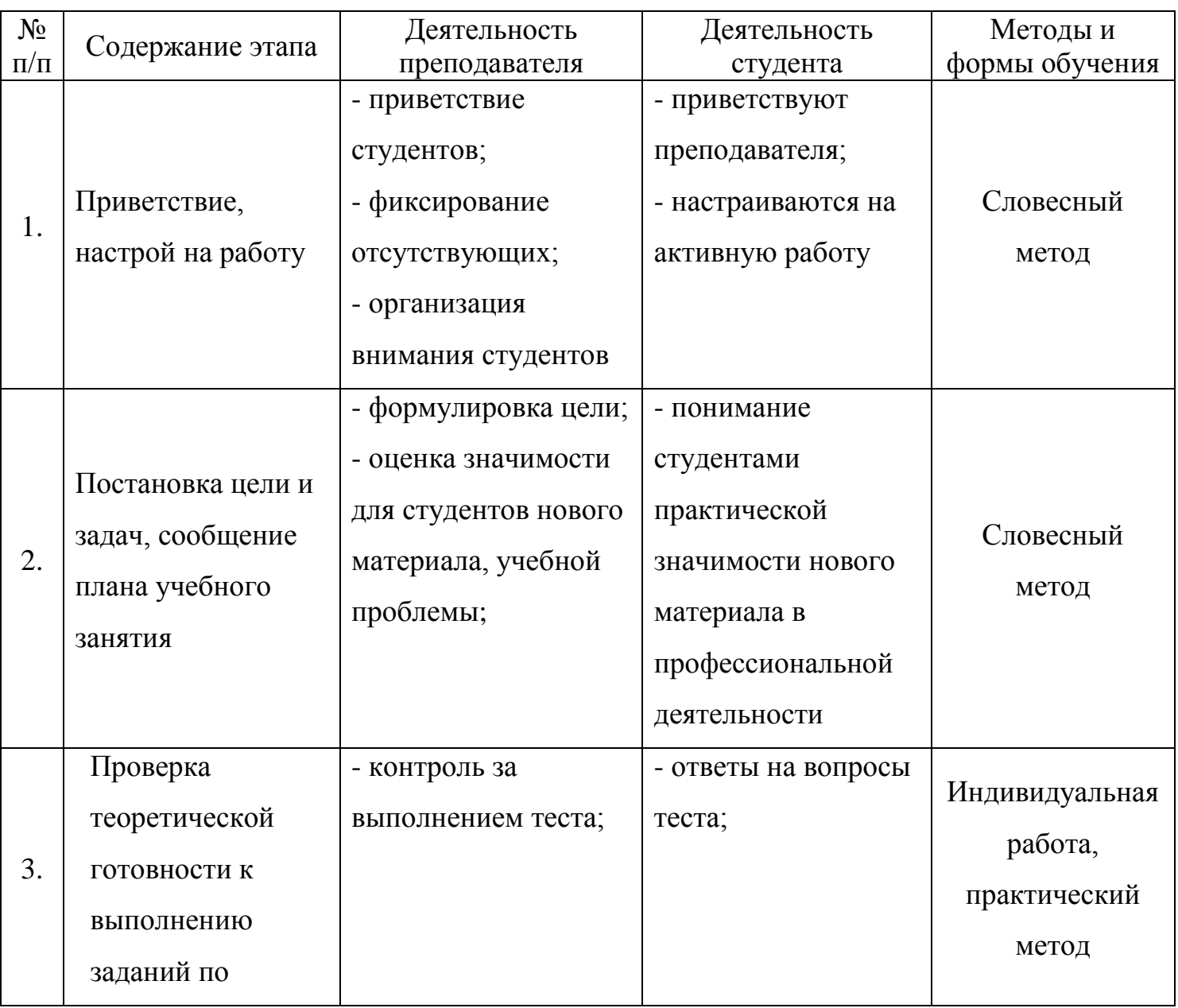

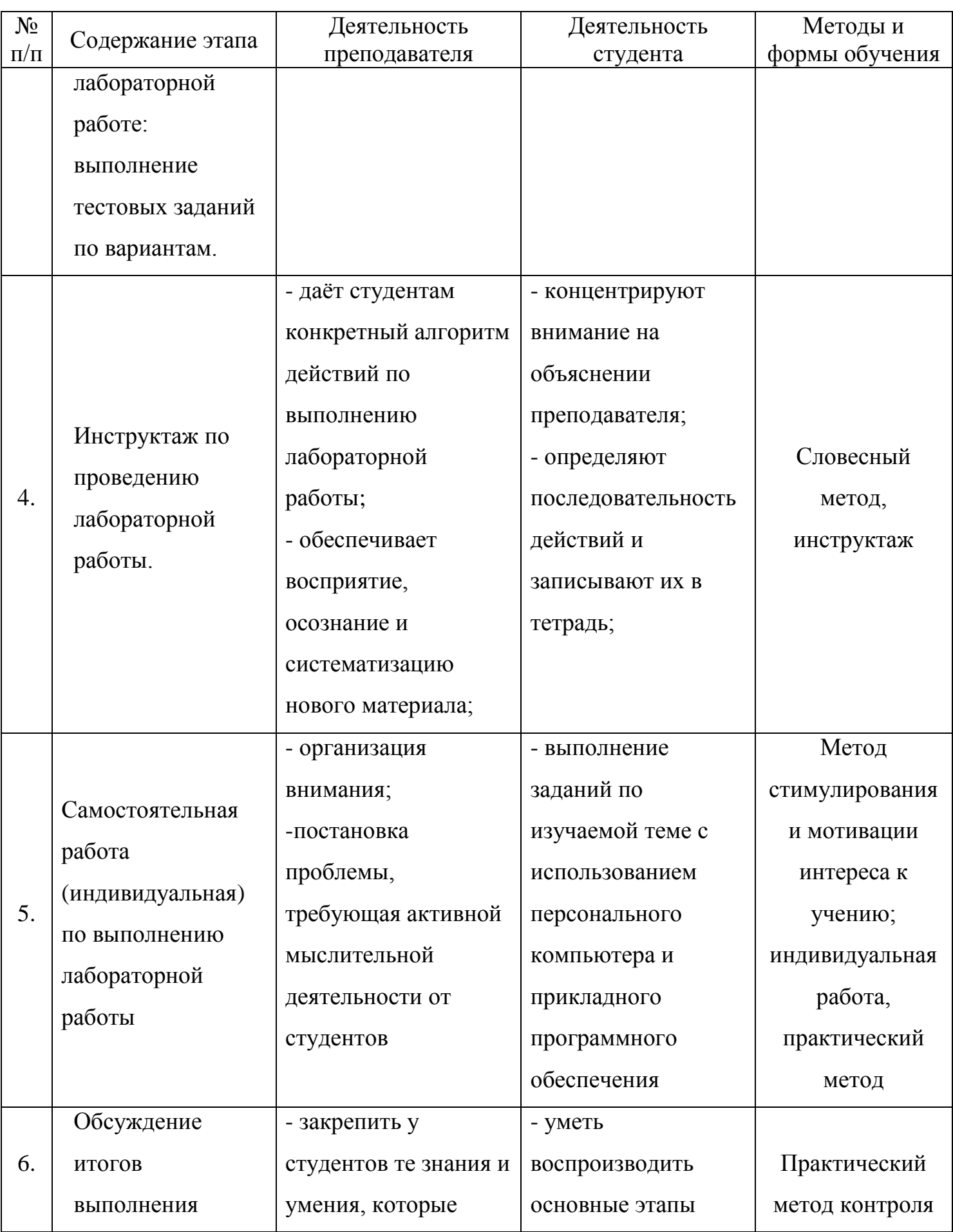

![](_page_6_Picture_208.jpeg)

7

#### **Пояснительная записка**

Лабораторная работа «MS Word: Создание таблиц. Редактирование выполняется в Разделе 2 Прикладное программное обеспечение персональных компьютеров, Тема 4 Прикладные программные средства. На данную лабораторную работу отводится 2 часа. В ходе изучения данной лабораторной работы необходимо познакомить студентов с основными приемами по созданию, редактированию и оформлению таблиц. Разобрать наиболее часто используемые примеры оформления таблиц. Для более глубокого изучения данной темы необходимо связать имеющиеся знания студентов по информатики со знаниями по предмету основы бухгалтерского учета.

# **Конспект открытого урока по дисциплине «Информатика» Тема занятия «MS Word: Создание таблиц. Редактирование и оформление таблиц».**

#### **1. Организационный момент:**

- взаимное приветствие,

- контроль присутствия – **5 минут**.

**2. Постановка цели и задач, сообщение плана учебного занятия – 2 минуты.** 

**Цель работы:** Закрепить знания и получить умения по созданию, редактированию и оформлению таблиц.

**3. Проверка теоретической готовности к выполнению заданий по лабораторной работе: выполнение тестовых заданий по вариантам – 10 минут.**

**Тест** 

**Тема «MS Word: Создание таблиц. Редактирование и оформление таблиц».**

#### **Вариант 1**

#### **1. Изменение ширины столбца происходит…**

1) по клавише **Tab**

2) по клавише **Enter**

3) по щелчку мыши на границе столбца

4) нажать левую кнопку на границе столбца и двигаться в нужном направлении

#### **2. Для выделения ячейки …**

1) щелкнуть по ячейки

2) щелкнуть около ячейки

3) щелкнуть в левый нижний угол ячейки

4) щелкнуть в левый верхний угол ячейки

#### **3. Чтобы объединить три ячейки производят действия…**

1) выделить ячейки, вызвать контекстно-зависимое меню **«Объединить ячейки»**

2) вызвать контекстно-зависимое меню **«Объединить ячейки»**

3) вызвать контекстно-зависимое меню **«Разбить ячейки…»**

# 4) **«Макет», «Объединить ячейки»**

# **4. Результат выполнения действия «Щелкнуть слева от строки»…**

- 1) выделиться вся таблица
- 2) выделится строка
- 3) выделится первый столбец
- 4) выделится первая ячейка в строке

# **5. Чтобы разбить ячейки …**

# 1) **«Макет», «Разбить ячейки»**

- 2) выделить ячейки, **«Макет», «Разбить ячейки»**
- 3) вызвать контекстно-зависимое меню **«Разбить ячейки…»**
- 4) ячейки выделить, **«Граница и заливка…»**

# **6. Каким образом добавить строку в конец таблицы**

- 1) по клавише **Enter**
- 2) по клавише **Tab**
- 3) растянуть нижнюю границу таблицы
- 4) **«Вставка», «Таблица»,** количество строк 1

# **7. MS Word – это …**

- 1) текстовый файл
- 2) табличный редактор
- 3) текстовый редактор
- 4) записная книжка

# **8. Для удаления строки …**

# 1) клавиша **Delete**

- 2) выделить строку, клавиша **Delete**
- 3) выделить строку**, «Макет», «Удалить», «Удалить строку»**
- 4) выделить строку, вызвать контекстно-зависимое меню **«Удалить строку»**

# **9. Для изменения высоты строки…**

- 1) нажать клавишу **Enter**
- 2) потянуть за верхнюю границу
- 3) потянуть за нижнюю границу
- 4) нажать клавишу **Tab**

# **10. Чтобы выделить столбец…**

- 1) щелкнуть над столбцом
- 2) щелкнуть в столбце
- 3) нажать и потянуть
- 4) щелкнуть правую кнопку мыши над столбцом

#### **Вариант 2**

#### **1. Каким образом добавить строку в конец таблицы**

- 1) по клавише **Enter**
- 2) по клавише **Tab**
- 3) растянуть нижнюю границу таблицы

#### 4**) «Вставка», «Таблица»,** количество строк 1

### **2. MS Word – это …**

- 1) текстовый файл
- 2) табличный редактор
- 3) текстовый редактор
- 4) записная книжка

### **3. Результат выполнения действия «Щелкнуть слева от строки»…**

1) выделиться вся таблица

2) выделится строка

3) выделится первый столбец

4) выделится первая ячейка в строке

### **4. Чтобы объединить три ячейки производят действия…**

1) выделить ячейки, вызвать контекстно-зависимое меню **«Объединить ячейки»**

2) вызвать контекстно-зависимое меню **«Объединить ячейки»**

3) вызвать контекстно-зависимое меню **«Разбить ячейки…»**

4) **«Макет», «Объединить ячейки»**

### **5. Изменение ширины столбца происходит…**

1) по клавише **Tab**

- 2) по клавише **Enter**
- 3) по щелчку мыши на границе столбца

4) нажать левую кнопку на границе столбца и двигаться в нужном направлении

#### **6. Для выделения ячейки …**

1) щелкнуть по ячейки

- 2) щелкнуть около ячейки
- 3) щелкнуть в левый нижний угол ячейки

4) щелкнуть в левый верхний угол ячейки

### **7. Чтобы разбить ячейки …**

1) «Макет», «Разбить ячейки»

2) выделить ячейки, **«Макет», «Разбить ячейки»**

3) вызвать контекстно-зависимое меню **«Разбить ячейки…»**

### 4) ячейки выделить, **«Граница и заливка…»**

#### **8. Чтобы выделить столбец…**

1) щелкнуть над столбцом

2) щелкнуть в столбце

3) нажать и потянуть

4) щелкнуть правую кнопку мыши над столбцом

### **9. Для удаления строки …**

1) клавиша **Delete**

2) выделить строку, клавиша **Delete**

3) выделить строку, **«Макет», «Удалить», «Удалить строку»**

4) выделить строку, вызвать контекстно-зависимое меню **«Удалить строку»**

# **10. Для изменения высоты строки…**

1) нажать клавишу **Enter**

2) потянуть за верхнюю границу

3) потянуть за нижнюю границу

4) нажать клавишу **Tab**

### **Вариант 3**

#### **1. Чтобы выделить столбец…**

1) щелкнуть над столбцом

2) щелкнуть в столбце

3) нажать и потянуть

4) щелкнуть правую кнопку мыши над столбцом

#### **2. Каким образом добавить строку в конец таблицы**

- 1) по клавише **Enter**
- 2) по клавише **Tab**
- 3) растянуть нижнюю границу таблицы
- 4**) «Вставка», «Таблица», количество строк 1**

#### **3. Чтобы объединить пять ячейки производят действия…**

1) выделить ячейки, вызвать контекстно-зависимое меню **«Объединить ячейки»**

2) вызвать контекстно-зависимое меню **«Объединить ячейки»**

- 3) вызвать контекстно-зависимое меню **«Разбить ячейки…»**
- 4) **«Макет», «Объединить ячейки»**

# **4. Изменение ширины столбца происходит…**

1) по клавише **Tab**

2) по клавише **Enter**

3) по щелчку мыши на границе столбца

4) нажать левую кнопку на границе столбца и двигаться в нужном направлении

# **5. Результат выполнения действия «Щелкнуть слева от строки»…**

1) выделиться вся таблица

2) выделится строка

3) выделится первый столбец

4) выделится первая ячейка в строке

# **6. Чтобы разбить ячейки …**

# 1) **«Макет», «Разбить ячейки»**

2) выделить ячейки, **«Макет», «Разбить ячейки»**

3) вызвать контекстно-зависимое меню **«Разбить ячейки…»**

4) ячейки выделить, **«Граница и заливка…»**

# **7. Для выделения ячейки …**

- 1) щелкнуть по ячейки
- 2) щелкнуть около ячейки
- 3) щелкнуть в левый нижний угол ячейки
- 4) щелкнуть в левый верхний угол ячейки

# **8. MS Word – это …**

- 1) текстовый файл
- 2) табличный редактор
- 3) текстовый редактор

4) записная книжка

# **9. Для удаления строки …**

# 1) клавиша **Delete**

2) выделить строку, клавиша «Delete

3) выделить строку, **«Макет», «Удалить», «Удалить строку»**

4) выделить строку, вызвать контекстно-зависимое меню **«Удалить строку»**

# **10. Для изменения высоты строки…**

1) нажать клавишу **Enter**

2) потянуть за верхнюю границу

3) потянуть за нижнюю границу

4) нажать клавишу **Tab**

#### **Вариант 4**

#### **1. Каким образом добавить строку в конец таблицы**

- 1) по клавише **Enter**
- 2) по клавише **Tab**
- 3) растянуть нижнюю границу таблицы
- 4) **«Вставка», «Таблица»,** количество строк 1

# **2. MS Word – это …**

- 1) текстовый файл
- 2) табличный редактор
- 3) текстовый редактор
- 4) записная книжка

### **3. Для удаления строки …**

### 1) клавиша **Delete**

- 2) выделить строку, клавиша **Delete**
- 3) выделить строку, **«Макет», «Удалить», «Удалить строку»**
- 4) выделить строку, вызвать контекстно-зависимое меню **«Удалить строку»**

### **4. Для изменения высоты строки…**

- 1) нажать клавишу **Enter**
- 2) потянуть за верхнюю границу
- 3) потянуть за нижнюю границу
- 4) нажать клавишу **Tab**

### **5. Чтобы выделить столбец…**

- 1) щелкнуть над столбцом
- 2) щелкнуть в столбце
- 3) нажать и потянуть
- 4) щелкнуть правую кнопку мыши над столбцом

### **6. Изменение ширины столбца происходит…**

- 1) по клавише **Tab**
- 2) по клавише **Enter**
- 3) по щелчку мыши на границе столбца

4) нажать левую кнопку на границе столбца и двигаться в нужном направлении

#### **7. Для выделения ячейки …**

- 1) щелкнуть по ячейки
- 2) щелкнуть около ячейки
- 3) щелкнуть в левый нижний угол ячейки

4) щелкнуть в левый верхний угол ячейки

# **8. Чтобы объединить три ячейки производят действия…**

1) выделить ячейки, вызвать контекстно-зависимое меню **«Объединить ячейки»**

2) вызвать контекстно-зависимое меню **«Объединить ячейки»**

3) вызвать контекстно-зависимое меню **«Разбить ячейки…»**

# 4) **«Макет», «Объединить ячейки»**

# **9. Результат выполнения действия «Щелкнуть слева от строки»…**

- 1) выделиться вся таблица
- 2) выделится строка
- 3) выделится первый столбец
- 4) выделится первая ячейка в строке

# **10. Чтобы разбить ячейки …**

# 1) **«Макет», «Разбить ячейки»**

2) выделить ячейки, **«Макет», «Разбить ячейки»**

3) вызвать контекстно-зависимое меню **«Разбить ячейки…»**

4) ячейки выделить**, «Граница и заливка…»**

# **4. Инструктаж по проведению лабораторной работы – 10 минут:**

- включить персональные компьютеры;
- загрузить текстовый редактор MS Word 2007;
- выполнить 4 варианта заданий обязательного уровня;
- сохранить работу на магнитный диск;
- выполнить по вариантам задание дополнительного уровня;
- сохранить работу на магнитный диск;
- переписать контрольные вопросы в тетрадь.

**5. Этапы проверки понимания студентами нового материала. Выполнения заданий по лабораторной работе (студенты работают индивидуально) – 45 минут.**

#### **Лабораторная работа**

**Тема:** «MS Word: Создание таблиц. Редактирование и оформление таблиц»

**Цель работы:** «Закрепить знания и получить умения по созданию, редактированию и оформлению таблиц»

**Оборудование:** мультимедийное оборудование, персональные компьютеры 10 штук.

**Программное обеспечение: ОС** MS Windows XP, MS Office 2007.

#### **Теоретическая часть**

#### **Работа с таблицами**

**- Вставка таблицы** происходит на вкладке «Вставка», «Таблица» - на образце задается необходимое количество строк и столбцов или в диалоговом окне вводится с клавиатуры количество строк и столбцов.

#### **- Выделение элементов таблицы:**

- вся таблицы выделяется щелчком по значку

- строка – щелкнуть слева от строки

- столбец – щелкнуть сверху над столбцом

- ячейка – щелкнуть в левый нижний угол ячейки

- произвольная область – нажать левую кнопку мыши и не отпуская ее двигаться по элементам таблицы.

**- Изменение ширины столбца, высоты строки** – указатель мыши навести на границу столбца (строки), появится двунаправленная стрелочка, нажать левую кнопку мыши и не отпуская ее изменять границы столбца (строки).

**- Объединение ячеек:** ячейки выделяются, затем вызывается контекстнозависимое меню пункт «Объединить ячейки».

**- Разбиение ячеек:** ячейки выделяются, а затем в линейке выбирается вкладка «Макет», «Разбить ячейки» - вводится количество строк и столбцов на которые необходимо разбить.

**- Изменение цвета и типа линии границы, заливка:** ячейки выделяются, вызывается контекстно-зависимое меню пункт «Граница и заливка…», выбирается тип линии, цвет линии, заливка.

# **- Добавление строк, вставка строк:**

Добавление строк происходит по клавише «Tab».

Вставка строк: текстовый указатель выносится за правую границу таблицы, в строку за которой необходимо добавить пустую строку и клавиша «Enter».

# **Порядок выполнения работы**

1) Включите персональный компьютер.

2) Загрузите текстовый редактор MS Word 2007.

3) Выполнение заданий. Лабораторная работа состоит из двух уровней заданий:

# **1 уровень обязательный, выполнение оценивается на «3» и «4»:**

Выполните 8 вариантов предложенных таблиц.

# **Вариант 1**

![](_page_16_Picture_122.jpeg)

# **Порядок выполнения:**

- **«Вставка», «Таблица»** - вставьте таблицу 5 строк, 5 столбцов;

- выделите в первой строке три первых ячейки, вызовите контекстно-

зависимое меню **«Объединить ячейки»**, а затем **«Граница и заливка», «Заливка», «Заливка»** - цвет серый;

- выделите первый столбец, **«Макет», «Разбить ячейки…»** - число столбцов 2;

- выделите в первой и второй строке последние две ячейки, вызовите контекстно-зависимое меню **«Объединить ячейки»;**

- выделите в четвертой и пятой строке 4 ячейку, «Макет», «Разбить ячейки…» - число столбцов 3, а затем **«Граница и заливка», «Заливка», «Заливка»** - цвет серый;

- таблица готова. Варианты 2-4 выполняются аналогичным образом.

# **Вариант 2**

![](_page_17_Picture_56.jpeg)

### **Вариант 3**

![](_page_17_Picture_57.jpeg)

# **Вариант 4**

![](_page_17_Picture_58.jpeg)

Сохраните документ в папку «Мои документы», «Название группы», с именем «Таблицы».

#### **2 уровень дополнительный, выполнение оценивается на «5»:**

#### **Вариант 1**

#### **Счет Сальдо на начало периода Обороты за период Сальдо на конец периода** Дт | Кт | Дт | Кт | Дт | Кт **41 21000** 21000 21000 **50** 1090 1090 1090 1090 1090 **51** 37298 37298 **60** 13388 13388 **80** *46000* 46000 46000 46000 **000 600 <b>59388 59388 Итого** 118776 118776 59388 59388

# **Оборотно-сальдовая ведомость за 4 квартал 2011 года**

Сохраните документ в папку «Мои документы», «Название группы», с именем «ОСВ».

#### **Вариант 2**

**Оборотно-сальдовая ведомость за 4 квартал 2011 года**

| Счет  | Сальдо на начало |    | Обороты за период |         | Сальдо на конец |         |
|-------|------------------|----|-------------------|---------|-----------------|---------|
|       | периода          |    |                   |         | периода         |         |
|       | Дт               | Кт |                   | $K_{T}$ | Дт              | $K_{T}$ |
| 41    |                  |    | 21000             |         | 21000           |         |
| 50    |                  |    | 1090              |         | 1090            |         |
| 51    |                  |    | 37298             |         | 37298           |         |
| 60    |                  |    |                   | 13388   |                 | 13388   |
| 80    |                  |    |                   | 46000   |                 | 46000   |
| 000   |                  |    | 59388             | 59388   |                 |         |
| Итого |                  |    | 118776            | 118776  | 59388           | 59388   |

Сохраните документ в папку «Мои документы», «Название группы», с именем «ОСВ».

#### **Контрольные вопросы:**

- 1) Какими двумя способами вставляется таблица в документ?
- 2) Какими действиями изменяется тип и цвет линий таблицы?

3) Каким образом вставить пустую строку после заданной?

4) Порядок разбиения и объединения ячейки?

5) Порядок заливки выделенной области цветом?

6) Как удалить столбец, строку?

7) Каким образом выделяются элементы таблицы (вся таблица, столбец, строку, ячейку)?

**6. Обсуждение итогов выполнения лабораторной работы – 10 минуты.**

- применение мультимедийного оборудования для показа результатов выполнения лабораторной работы.

**7. Информация студентов о домашнем задании, инструктаж по его** 

### **выполнению – 4 минуты.**

#### **Домашнее задание:**

1) Прочитать и законспектировать стр. ЧЛ [2] стр. 90-98

2) Письменно ответить на контрольные вопросы к лабораторной работе.

**8. Подведение итогов занятия, выставление оценок за выполнение заданий лабораторной работы - 4 минуты.**